# **How to Print Sales Order Report**

Here is a sample Sales Order and its report.

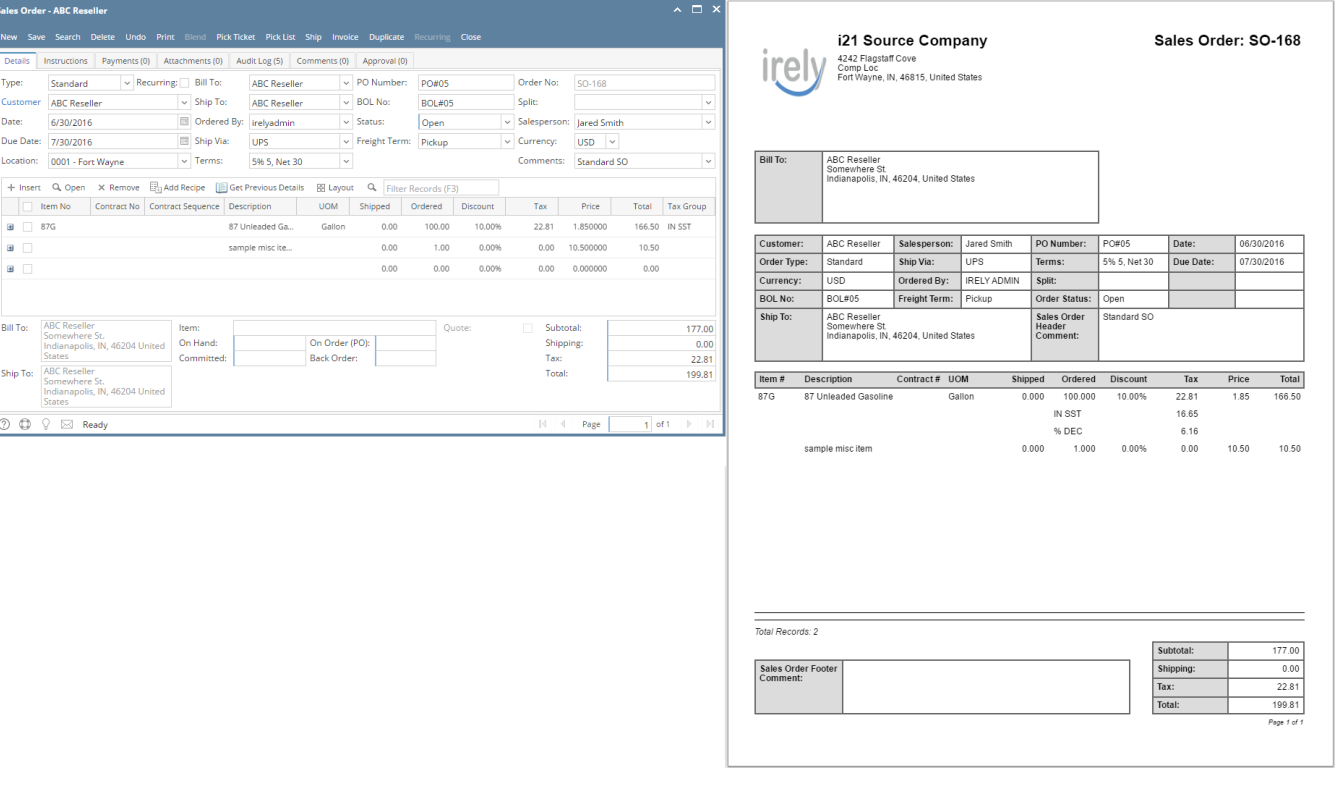

#### **Print using Sales Order | Print button**

1. Open the Sales Order record you wish to print.

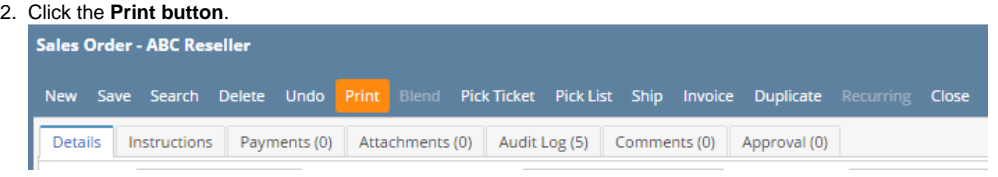

3. Click **Yes** on the confirmation message.

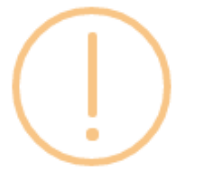

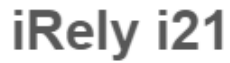

Do you want to print this report: Sales Order Report/s?

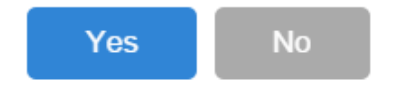

**Print using Batch Printing screen**

# Related Topics

Sales<br>New

Det<br>Typ<br>Cus<br>Dat<br>Loc

 $\overline{a}$ 

 $\frac{1}{2}$ 

 $\overline{\circ}$ 

- [How to Upload a Company Logo for Reports](https://help.irelyserver.com/display/DOC/How+to+Upload+a+Company+Logo+for+Reports)
- [How Include Entity Name on Address works](https://help.irelyserver.com/display/DOC/How+Include+Entity+Name+on+Address+works)

### Here is a sample Sales Order and its report.

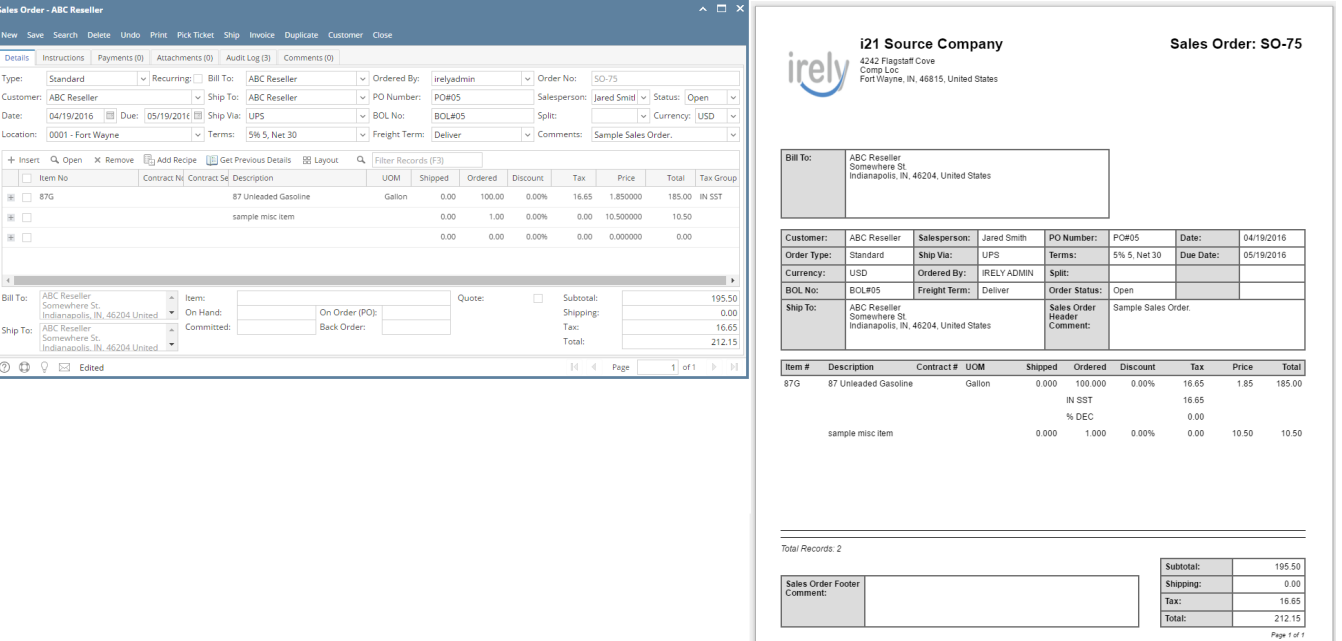

#### **Print using Sales Order | Print button**

1. Open the Sales Order record you wish to print.

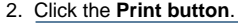

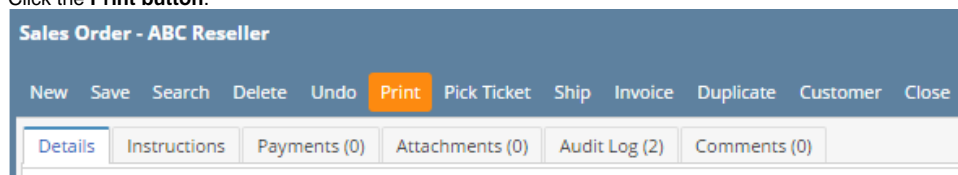

3. Click **Yes** on the confirmation message.

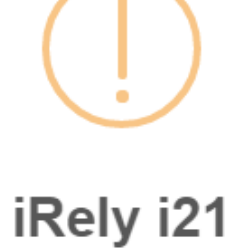

Do you want to print this report: Sales Order Report/s?

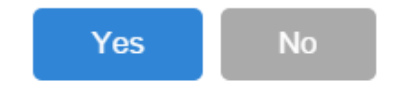

#### Refer to [Batch Printing](https://help.irelyserver.com/display/DOC/Batch+Printing). Here is a sample Sales Order and its report.

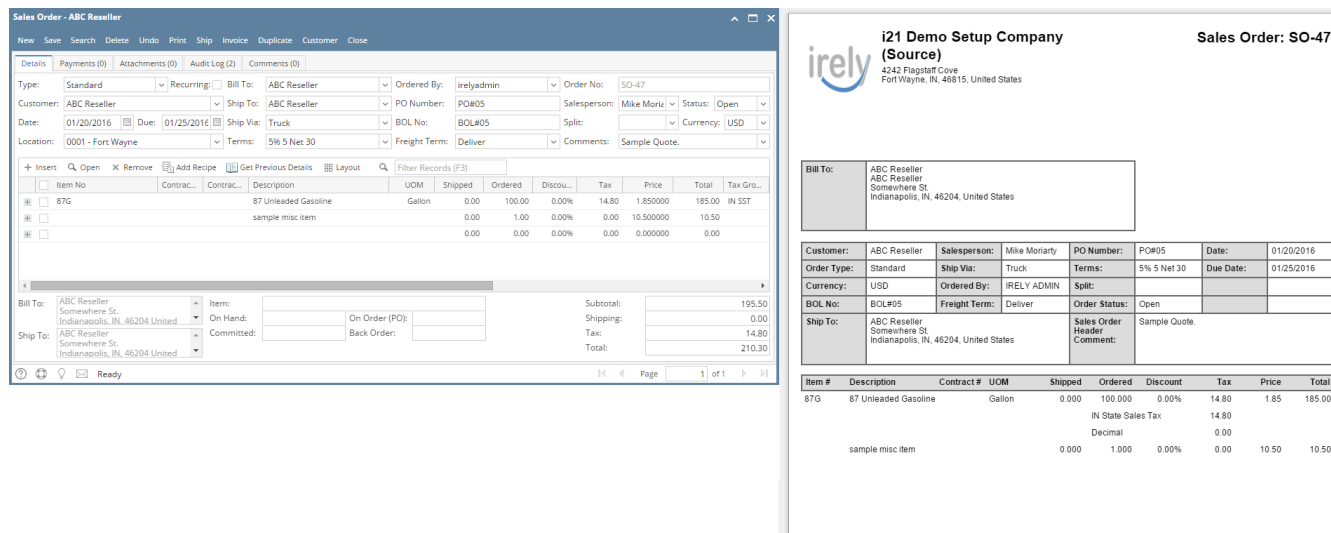

Total Records: 2

Sales Order For<br>Comment:

195.50

 $0.00$ 

14.80  $10.3$ 

Tax:

# **Print using Sales Order | Print button**

- 1. Open the Sales Order record you wish to print.
- 2. Click the **Print button**.

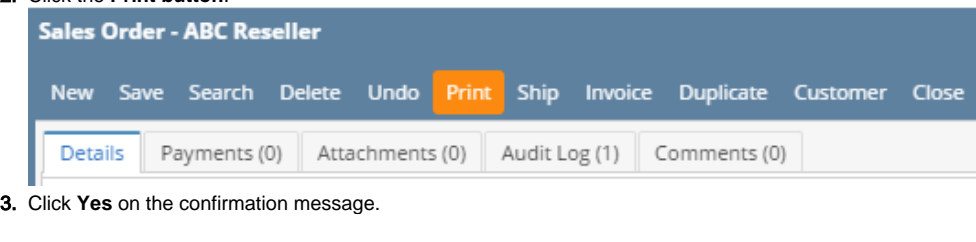

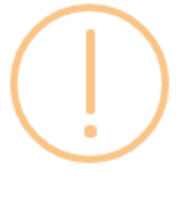

iRely i21

Do you want to print this report: Sales Order Report/s?

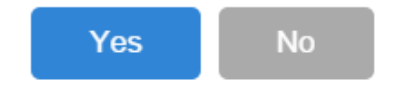

# **Print using Batch Printing screen**

Refer to [Batch Printing](https://help.irelyserver.com/display/DOC/Batch+Printing). Here is a sample Sales Order and its report.

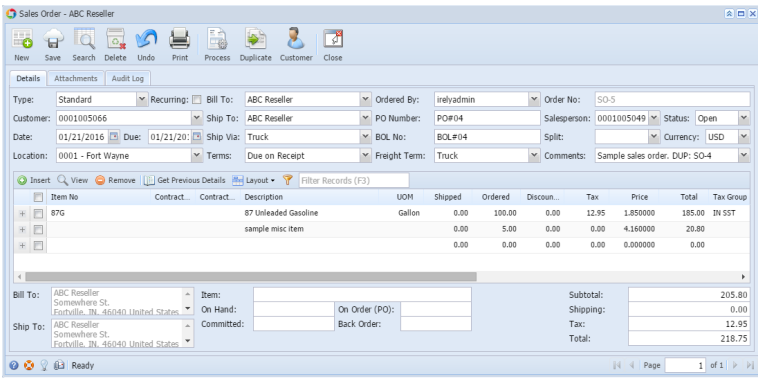

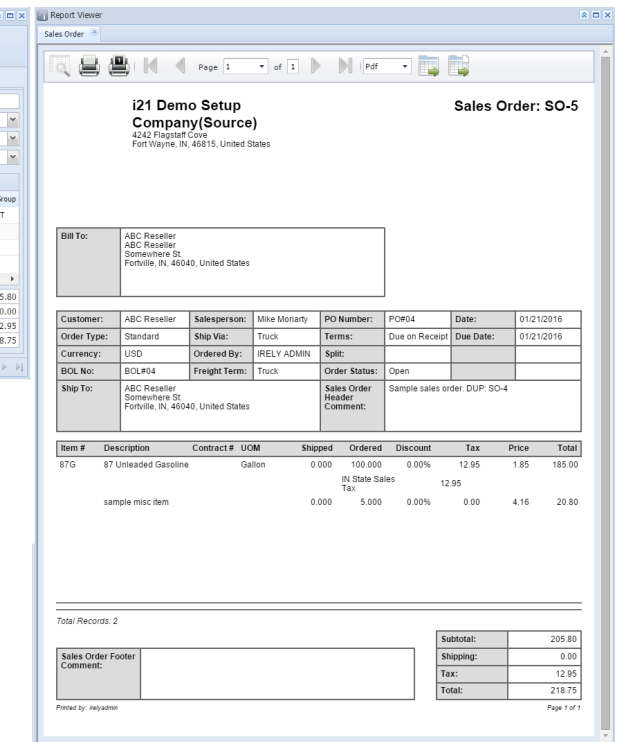

# **Print using Sales Order | Print button**

1. Open the Sales Order record you wish to print.

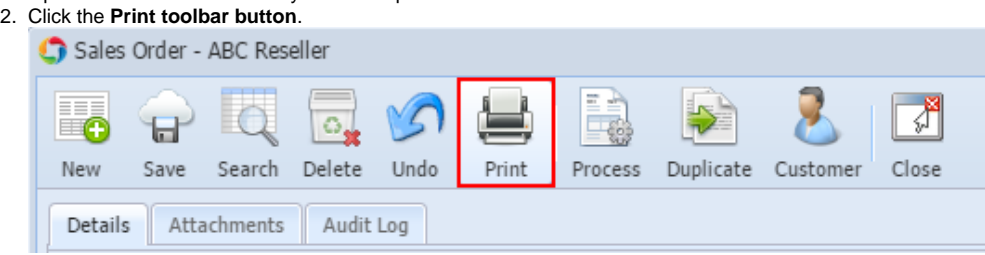

# **Print using Batch Printing screen**

Refer to [Batch Printing](https://help.irelyserver.com/display/DOC/Batch+Printing).